## ◆第一号一様式、第二号一様式、第三号一様式の出力方法

(画面例はすべて「PCA 社会福祉法人会計シリーズ バージョン DX」を使用しています。)

「決算処理」ー「決算書」から作成できます。

① [条件指示]の[事業区分/拠点区分/サービス区分/管理グループ]で[指定なし(法人全体)] を選択してください。

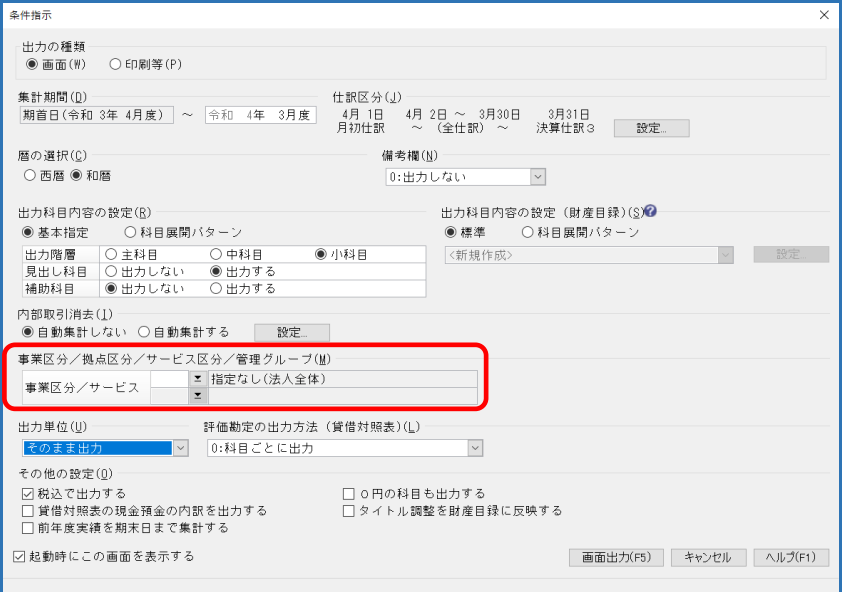

[内部取引消去]機能を反映させるには、[内部取引消去]を[自動集計する]にしてください。 ※仕訳に内部取引消去消去のフラグを付けている場合は、[設定]から[内部取引消去対象科目] を選択する必要があります。

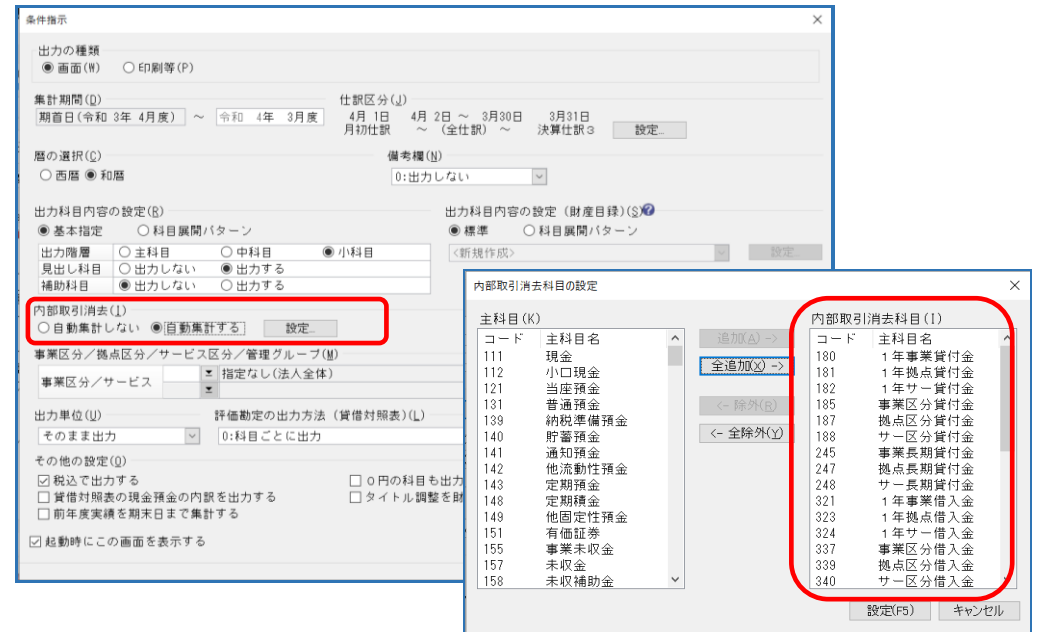

② 画面出力し、[貸借対照表][事業活動増減計算書][資金収支計算書]右上の様式の表示をご確認く ださい。

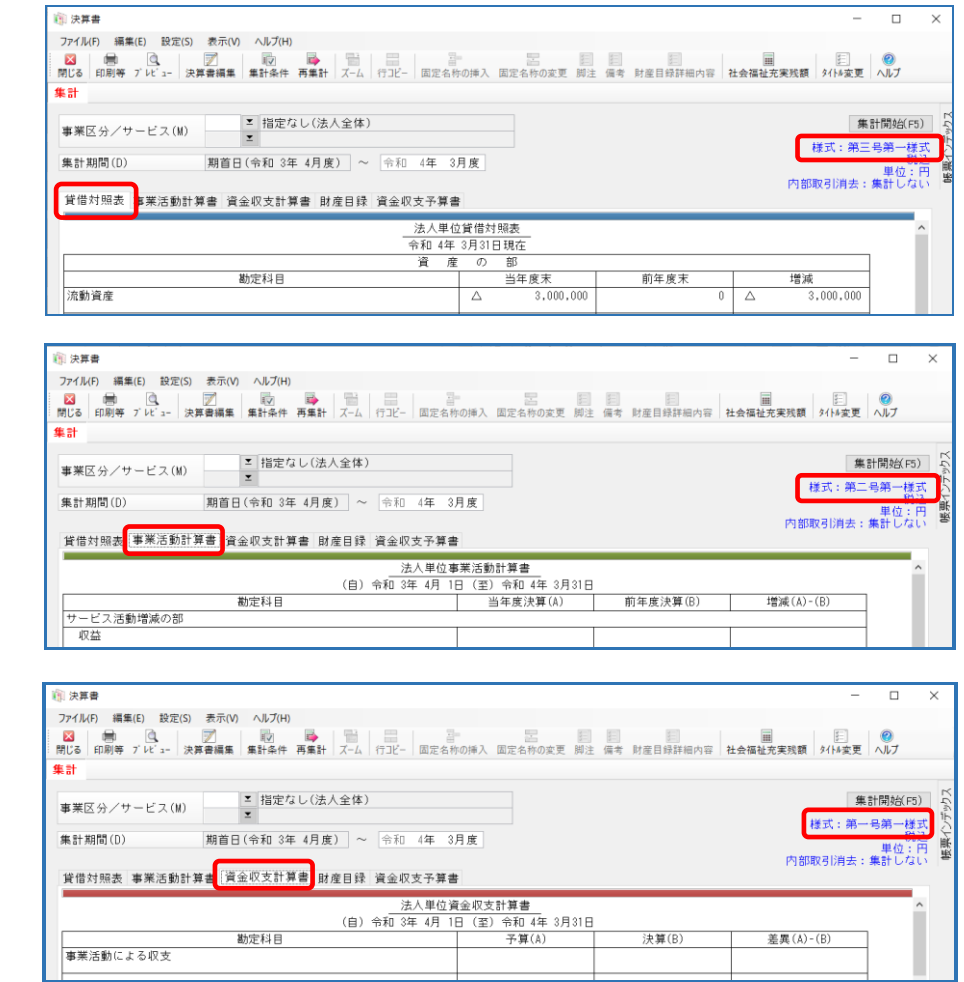

③ 印刷や、Excel 転送の際に、様式名を出力希望な場合は、 [印刷等の条件指示] - [出力詳細設定] の [様式名を出力する] にチェックをいれてください。

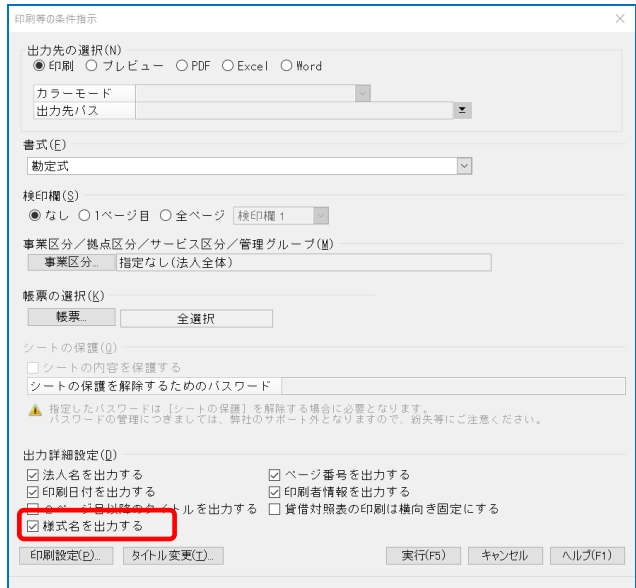

## 【補 足】

同条件で出力した [財産目録] は [別紙 4] となります。

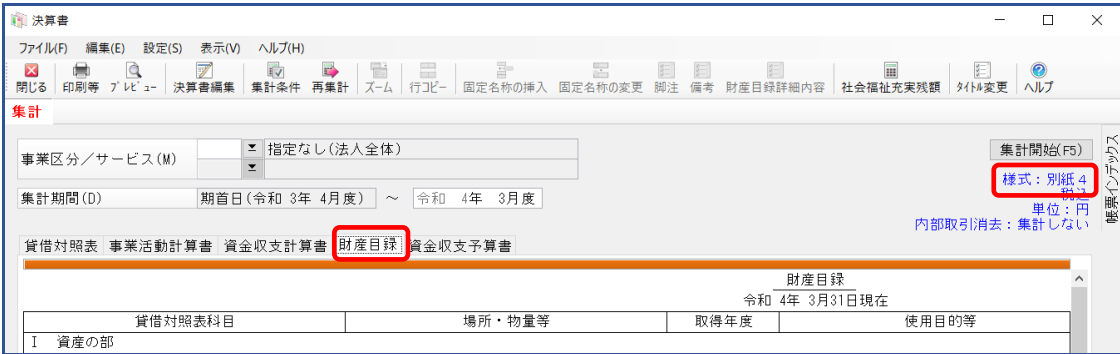